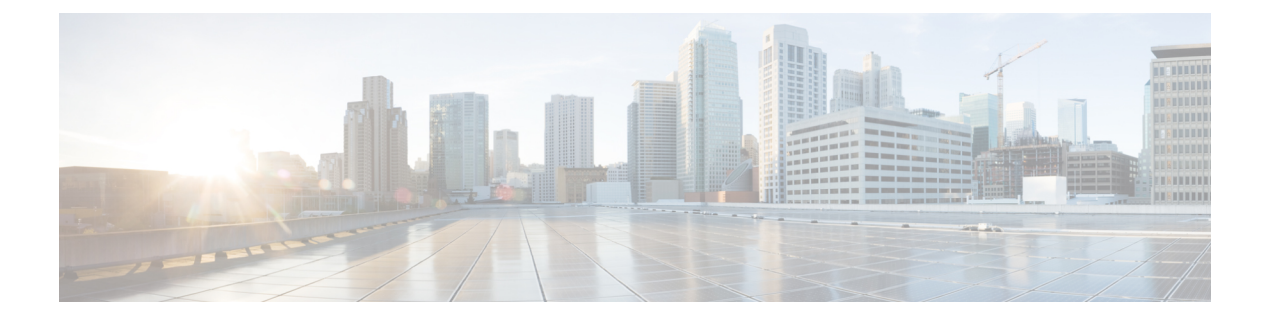

# 移行ツールのインストール

この章では、Cisco Secure ACS to Cisco ISE Migration Tool をインストールする方法のガイドラ インを提供します。

- [移行ツールのインストール](#page-0-0) ガイドライン (1 ページ)
- [セキュリティの考慮事項](#page-1-0) (2 ページ)
- 移行ツール [ファイルのダウンロード](#page-1-1) (2 ページ)
- [移行ツールの初期化](#page-2-0) (3 ページ)

# <span id="page-0-0"></span>移行ツールのインストール ガイドライン

- ご使用の環境で、移行する準備ができていることを確認してください。Cisco Secure ACS リリース 4.2 または 5.5 以降の Windows または Linux のソース マシン以外に、デュアルア プライアンスの移行(分散展開のデータ移行)用に1つのデータベースを備えたセキュア な外部システムを展開する必要があります。
- Cisco Secure ACS リリース 4.2 または 5.5 以降のソース マシンにシングル IP アドレスが設 定されていることを確認してください。各インターフェイスが複数の IP アドレス エイリ アスを持つ場合、移行のときに移行ツールは失敗します。
- Cisco Secure ACS から Cisco ISE への移行が同じアプライアンス上で実行される場合は、 ACS 設定データのバックアップが作成されていることを確認してください。
- 以下のタスクが完了していることを確認してください。
	- デュアルアプライアンスの移行の場合、ターゲット マシンに Cisco ISE リリース 2.6 ソフトウェアをインストールしている。
	- 単一アプライアンスの移行の場合、アプライアンスまたは仮想マシンの再作成に使用 可能な Cisco ISE リリース 2.6 ソフトウェアがある。
	- すべての適切な Cisco Secure ACS リリース 4.2 または 5.5 以降および Cisco ISE リリー ス 2.6 のクレデンシャルとパスワードがある。
- ソースマシンと、セキュアな外部システム間でネットワーク接続を確立できることを確認 します。

### <span id="page-1-0"></span>セキュリティの考慮事項

移行プロセスのエクスポートフェーズでは、インポートプロセスの入力として使用されるデー タ ファイルが作成されます。データ ファイルの内容は暗号化され、直接読み取ることはでき ません。

ユーザは、CiscoSecure ACS データをエクスポートし、それを Cisco ISE アプライアンスへ正常 にインポートするために、Cisco Secure ACS リリース 5.5 以降および Cisco ISE リリース 2.6 の 管理者のユーザ名およびパスワードを知っている必要があります。インポートユーティリティ によって作成されたレコードを監査ログ内で識別できるように、予約済みユーザ名を使用する 必要があります。

プライマリ Cisco Secure ACS サーバおよび Cisco ISE サーバの ホスト名と、管理者のクレデン シャルを入力する必要があります。ユーザが認証されると、移行ツールは、アップグレードに 似た形式で、設定されているデータ項目のフルセットの移行を処理します。移行ツールを実行 する前に、ACS サーバの PI インターフェイスと ISE サーバの ACS 移行インターフェイスが有 効になっていることを確認します。

(注)

[ACS4 ホスト名 (ACS4 Hostname) ] フィールドに ACS 4.2 マシンのホスト名を指定すること を推奨します。

## <span id="page-1-1"></span>移行ツール ファイルのダウンロード

#### 始める前に

- 移行プロセス用に Java ヒープ サイズに割り当てる初期メモリ量を config.bat ファイルに設 定します。config.bat でヒープ サイズを設定する属性は次のとおりです。\_Xms = 64(メモ リ = 64 MB) および Xmx = 1024 (メモリ = 1024 MB)。
- ステップ **1** [ソフトウェアのダウンロード](http://www.cisco.com/cisco/software/navigator.html?a=a&i=rpm)Webページに移動します。場合によってはログインクレデンシャルを提供す る必要があります。

[ワーク センター (Work Centers) 1> [デバイス管理 (Device Administration) 1> [概要 (Overview) 1ページ に移動して、Cisco ISE GUI の [準備(Prepare)] セクションで移行ツールのダウンロード リンクを表示す ることもできます。

- ステップ2 [製品 (Products) 1> [セキュリティ (Security) 1> [アクセス制御とポリシー (Access Control and Policy) 1> [Cisco Identity Services Engine] > [Cisco Identity Services Engine  $\vee$   $\vee$   $\forall$   $\forall$   $\forall$   $\vee$   $\forall$   $\vee$  (Cisco Identity Services Engine Software) 1に移動します。
- ステップ **3** 左側のペインで、バージョンを選択します。

[ソフトウェアのダウンロード(Download Software)] ページに、選択したバージョンで使用可能なソフト ウェアの一覧が表示されます。

- ステップ **4** 移行ツールのソフトウェア パッケージに対応する [ダウンロード(Download)] をクリックして、 ACS-MigrationApplication-2.6.zip ファイルをダウンロードします。
- ステップ **5** .zip ファイルを解凍します。.zip ファイルから解凍された内容で、config.bat および migration.bat ファイルを 保持するディレクトリ構造が作成されます。
- ステップ **6 config.bat** ファイルを編集して、Java ヒープ サイズに割り当てる初期メモリ量を設定します。
- <span id="page-2-0"></span>ステップ7 [保存 (Save) 1をクリックします。

### 移行ツールの初期化

#### 始める前に

移行ツールが初期化されると、サポートされているすべてのオブジェクトの設定、または認証 プロファイル、タイプ ネットワーク アクセスのアクセス サービスなどの RADIUS 設定、ある いはコマンド セット、シェル プロファイル、タイプ デバイス管理のアクセス サービスなどの TACACS 設定を移行するオプションを提供するメッセージ ボックスが表示されます。ツール は、サポートされていない(または一部しかサポートされていない)オブジェクトのリスト (移行できません)と、オブジェクトレベルの依存関係リストを提供します。Cisco Secure ACS to Cisco ISE Migration Tool のインターフェイスから [ヘルプ(Help)] > [サポートされていない オブジェクトの詳細およびオブジェクトレベルの依存関係リスト(Unsupported Object Details & Object-level dependencies list)] を選択して、サポートされていないオブジェクトのリストを 表示することもできます。

- 移行は、Cisco ISE の新規設定または既存の Cisco ISE 設定で実行できます。オブジェクトがす でに Cisco ISE に存在する場合は、警告メッセージが表示され、オブジェクトの移行はスキッ プされます。それ以外の場合は、オブジェクトが Cisco ISE に作成されます。 (注)
- ステップ **1 migration.bat** バッチ ファイルをクリックして、移行ツールを起動します。 [移行選択オプション(Migration selection options)] ウィンドウが表示されます。
- ステップ **2** 移行オプションのリストから、選択する移行オプションに対応するオプションボタンをクリックします。
	- サポートされているすべてのオブジェクトの設定:サポートされているすべてのオブジェクトが表示 されます。
	- •認証プロファイル、タイプネットワークアクセスのアクセスサービスなどのRADIUS設定:RADIUS 関連オブジェクトと共通オブジェクトのみ表示されます。
	- コマンド セット、シェル プロファイル、タイプ デバイス管理のアクセス サービスなどの TACACS 設 定:TACACS に関連するオブジェクトおよび共通オブジェクトのみ表示されます。

ステップ3 ポップアップウィンドウで、[はい (Yes) ] をクリックして、サポートされていないオブジェクトと部分 的にサポートされているオブジェクトおよびオブジェクトレベルの移行依存関係のリストを表示します。